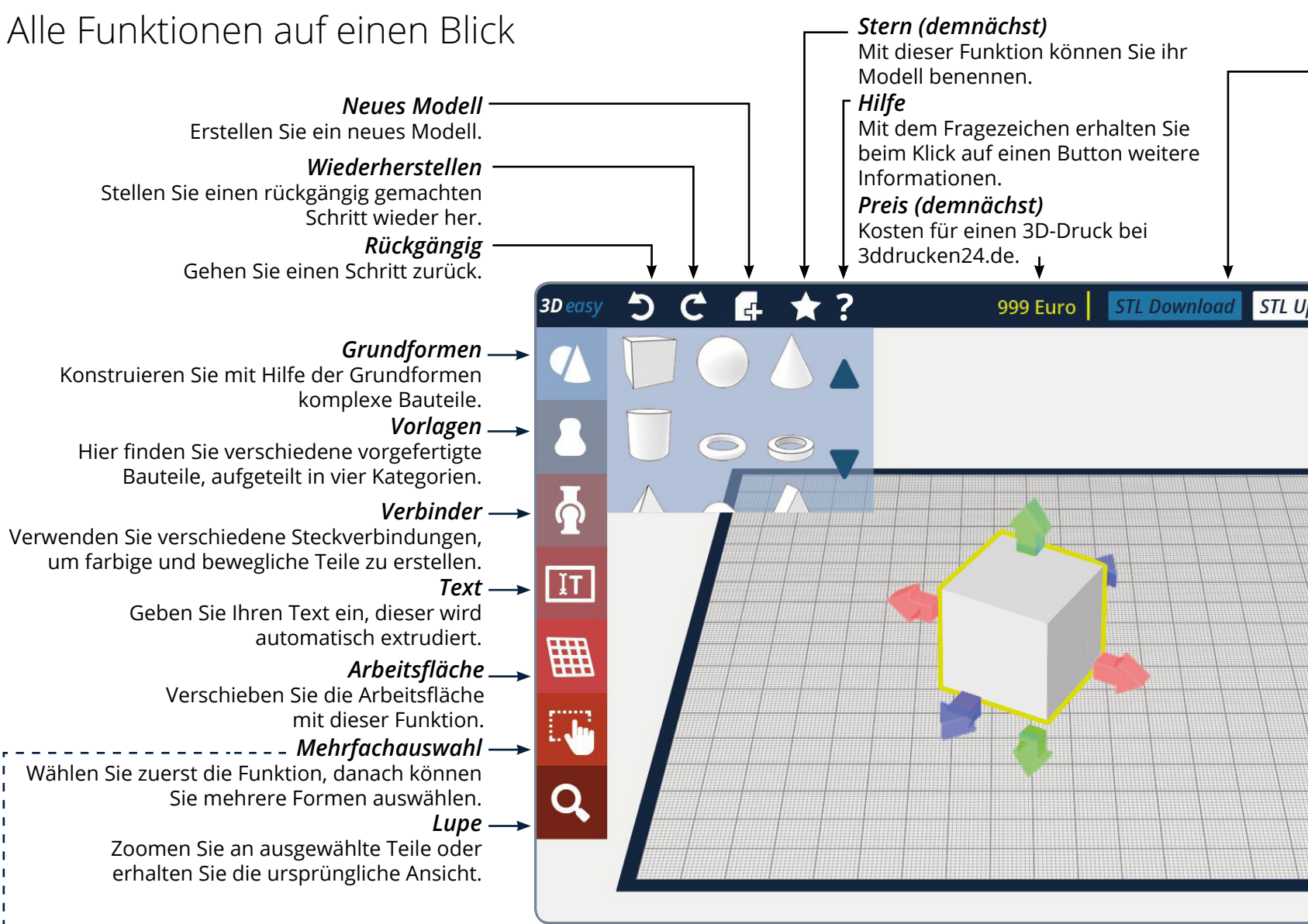

\_\_\_\_\_\_\_\_\_\_\_\_\_\_\_\_\_\_\_\_\_\_\_\_\_\_\_

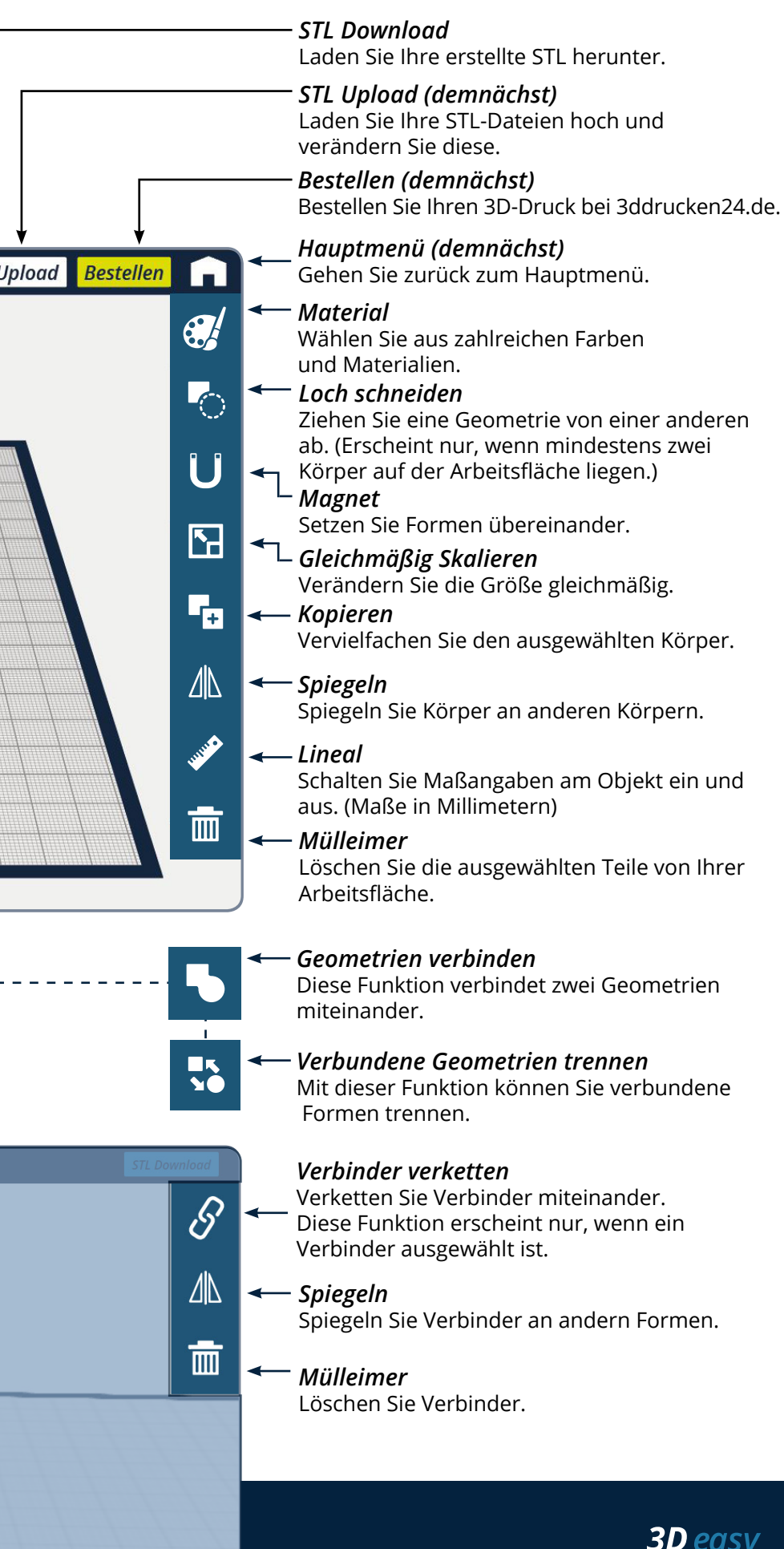

*Verbinder ist ausgewählt* Ein Zusatzmenü erscheint.

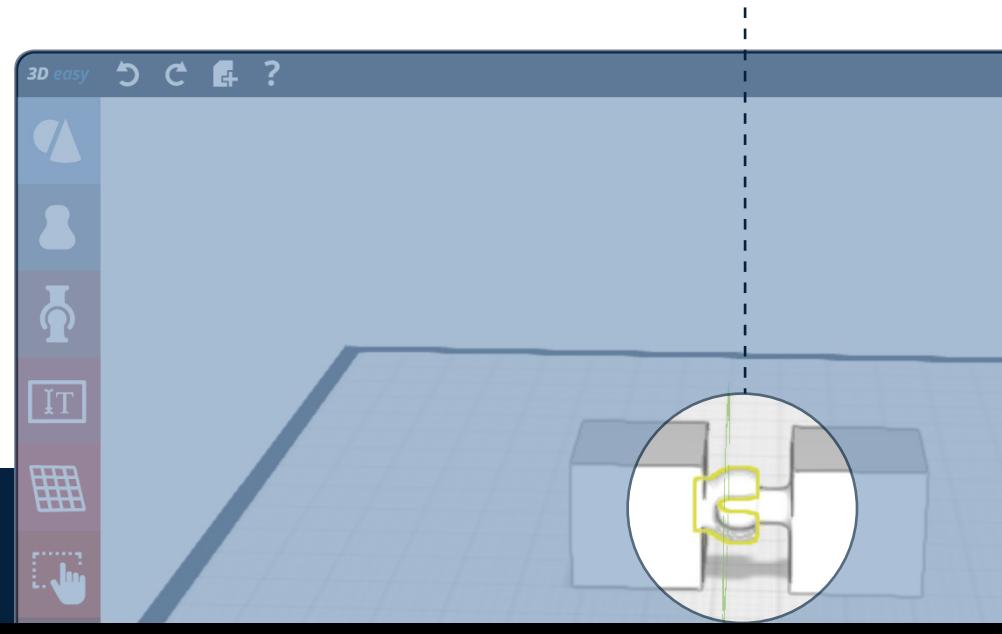

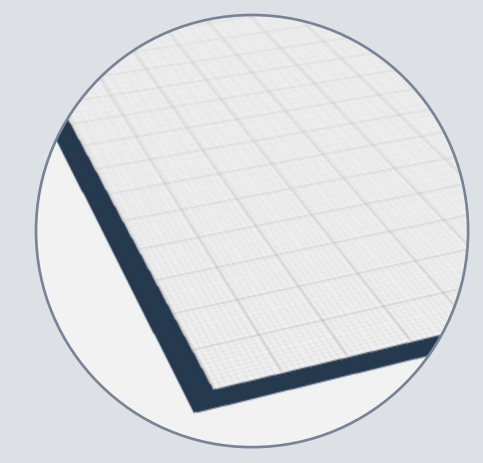

Die Arbeitsfläche

Auf der Arbeitsfläche entsteht Ihre Konstruktion. Sie können sie drehen und zoomen.

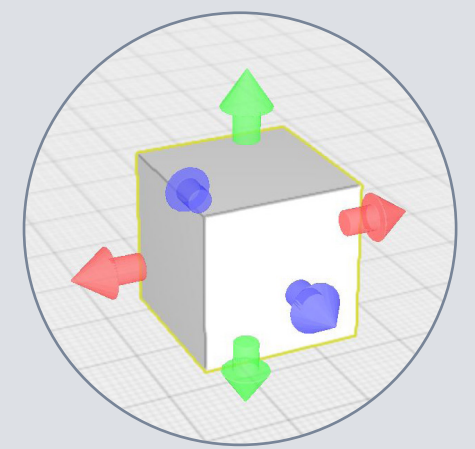

## Ein Klick auf eine Geometrie

## *Ungleichmäßig Skalieren*

Halten Sie einen Pfeil gedrückt und ziehen Sie ihn. Die Geometrie verändert sich in die angezeigte Richtung.

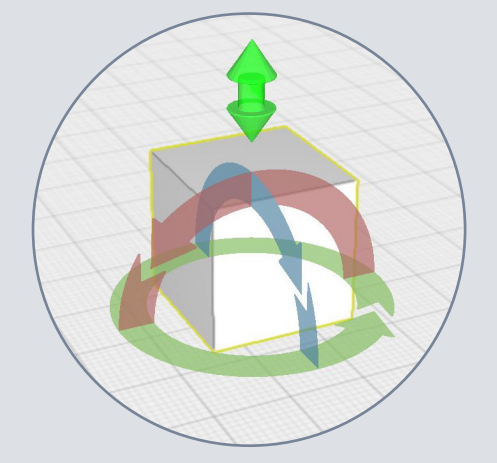

Zwei Klicks auf eine Geometrie *Drehen und Verschieben*

Halten Sie einen Pfeil gedrückt und drehen Sie. Die Geometrie dreht sich in die angezeigte Richtung.